# **Table of Contents**

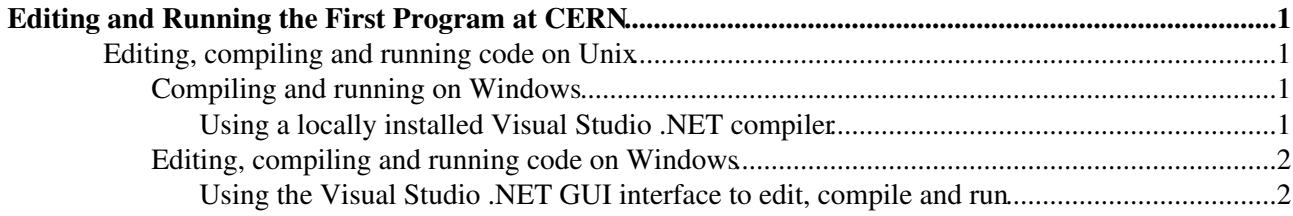

## <span id="page-1-0"></span>**Editing and Running the First Program at CERN**

The goal of this workbook section is to show which are the tools and platforms available to edit, compile and run software applications.

### <span id="page-1-1"></span>**Editing, compiling and running code on Unix**

The most popular text editor available on the LXPLUS service is **emacs**.

Several guides on emacs are available: see for instance the reference card [\(web](http://souptonuts.sourceforge.net/chirico/emacs_ref.html)  $\Phi$  and [pdf](http://refcards.com/refcards/gnu-emacs/emacs-refcard-fullpage.pdf)  $\Phi$ ) or the emacs [manual](http://www.gnu.org/software/emacs/manual/)

Other available text editors are: pico, vi, xemacs, kedit, gedit

**Exercise:** Create the following simple C++ program using emacs. Then compile and run it.

The following will start emacs and create the file hello.cc if it doesn't already exist :

```
>emacs hello.cc
```
Now enter and save the following simple program :

```
#include <iostream>
using namespace std;
int main()
{
  cout << "Hello, World\n";
  return 0;
}
```
Compile and run the program as follows :

```
>g++ hello.cc -o hello
>./hello
Hello, World
\rightarrow
```
The purpose of covering this is to make sure you have a working C++ compiler and that you know how to turn a source code file into an executable file.

#### <span id="page-1-2"></span>**Compiling and running on Windows**

#### <span id="page-1-3"></span>**Using a locally installed Visual Studio .NET compiler**

In order to use the Visual Studio .NET environment that includes the C++ compiler you need to install it on your computer. On a CERN Nice registered computer you can install it by selecting **Control Panel -> Add Programs -> Visual Studio .NET**.

### <span id="page-2-0"></span>**Editing, compiling and running code on Windows**

<span id="page-2-1"></span>**Using the Visual Studio .NET GUI interface to edit, compile and run**

- **Start -> All Programs -> Microsoft Visual Studio .NET 2003 -> Microsoft Visual Studio .NET 2003**
- **File -> New -> Project -> Visual C++ Projects -> Win 32 Console Project**

Then paste the follwing code in the .ccp source file window that opens:

```
#include "stdafx.h"
#include <iostream>
using namespace std;
int _tmain(int argc, _TCHAR* argv[])
{
   cout << "Hello, World\n";
   return 0;
}
```
- **Build -> Build Solution** wil compile and link your application.
- Open a Command Window (Start -> Run... and type "cmd")
- Go to the folder where you have created the project and execute the .exe file that you find there. That is the executable created.
- Type the name of the .exe file in the Command Window
- "Hello, World" should appear in the Command Window

-- [AlbertoAimar](https://twiki.cern.ch/twiki/bin/view/Main/AlbertoAimar) - 30 Aug 2005

This topic: LCGAAWorkbook > EditingCode Topic revision: r4 - 2005-10-21 - JohnHarvey

**OPETL** Copyright &© 2008-2024 by the contributing authors. All material on this **TTWiki** collaboration platform is the property of the contributing authors. or Ideas, requests, problems regarding TWiki? use [Discourse](https://discourse.web.cern.ch/c/collaborative-editing/wikis/12) or [Send feedback](https://twiki.cern.ch/twiki/bin/view/Main/ServiceNow)